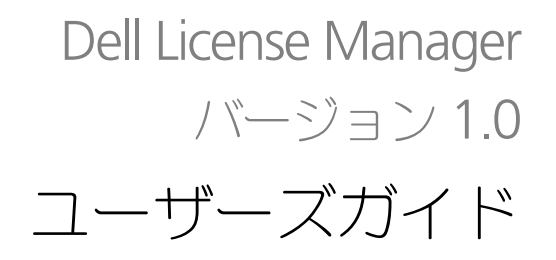

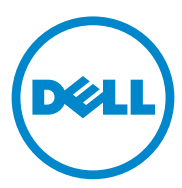

### メモおよび注意

■ メモ: コンピュータを使いやすくするための重要な情報を説明しています。

注意 : 手順に従わない場合は、ハードウェアの損傷やデータの損失の可能性がある ことを示しています。

#### 本書の内容は予告なく変更されることがあります。 **© 2011** すべての著作権は **Dell Inc.** にあります。

\_\_\_\_\_\_\_\_\_\_\_\_\_\_\_\_\_\_\_\_

Dell Inc. の書面による許可のない複製は、いかなる形態においても厳重に禁じられています。

本書で使用されている商標:Dell™、DELL のロゴ、Dell Precision™、OptiPlex™、Latitude™、 PowerEdge™、PowerVault™、PowerConnect™、OpenManage™、EqualLogic™、KACE™、 FlexAddress™、および Vostro™ は Dell Inc. の商標です。Intel®、Pentium®、Xeon®、Core™、およ び Celeron® は、米国およびその他の国における Intel Corporation の登録商標です。 AMD® は Advanced Micro Devices, Inc. の登録商標です。AMD Opteron™、AMD Phenom™、および AMD Sempron™は Advanced Micro Devices, Inc. の商標です。Microsoft®、Windows®、Windows **Semplon Microsoft Interver Process, Allensing Community Community Community Community Community Community Community** Corporation の商標または登録商標です。Red Hat Enterprise Linux® および Enterprise Linux® は、米 ー、<br>国およびその他の国における Red Hat, Inc. の登録商標です。Novell<sup>®</sup> は、米国およびその他の国にお ける Novell Inc. の登録商標です。SUSE™ は、米国およびその他の国における Novell Inc. の商標です。 Oracle<sup>®</sup> は Oracle Corporation および / またはその関連会社の登録商標です。Citrix®、Xen®、 **XenServer®、XenMotion® は米国およびその他の国における Citrix System, Inc. の登録商標または商 Temper Vary Your Model Moon Cooking Cooking Cooking Cooking Cooking Cooking Cooking**<br>標です。VMware®、Virtual SMP®、vMotion®、vCenter® および vSphere® は、米国またはその他の 国における VMware, Inc. の登録商標または商標です。

商標または製品の権利を主張する事業体を表すためにその他の商標および社名が使用されていること があります。それらの商標や会社名は、一切 Dell Inc. に帰属するものではありません。

2011 - 11

### [目次](#page-6-0)

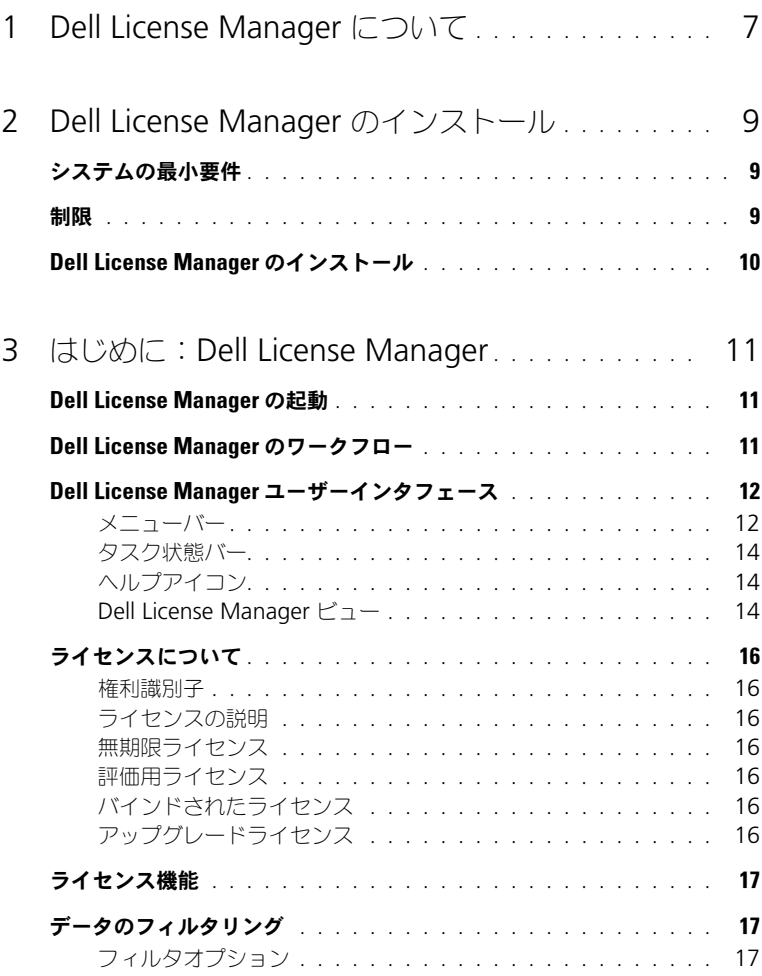

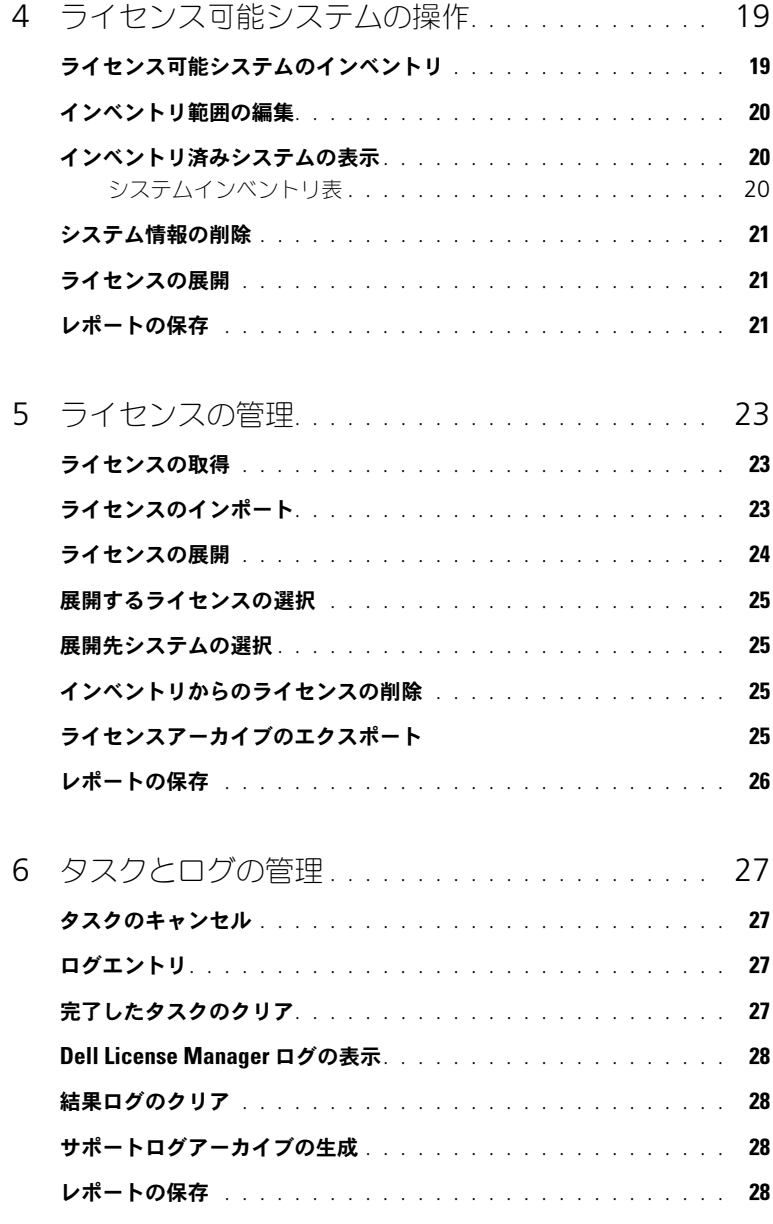

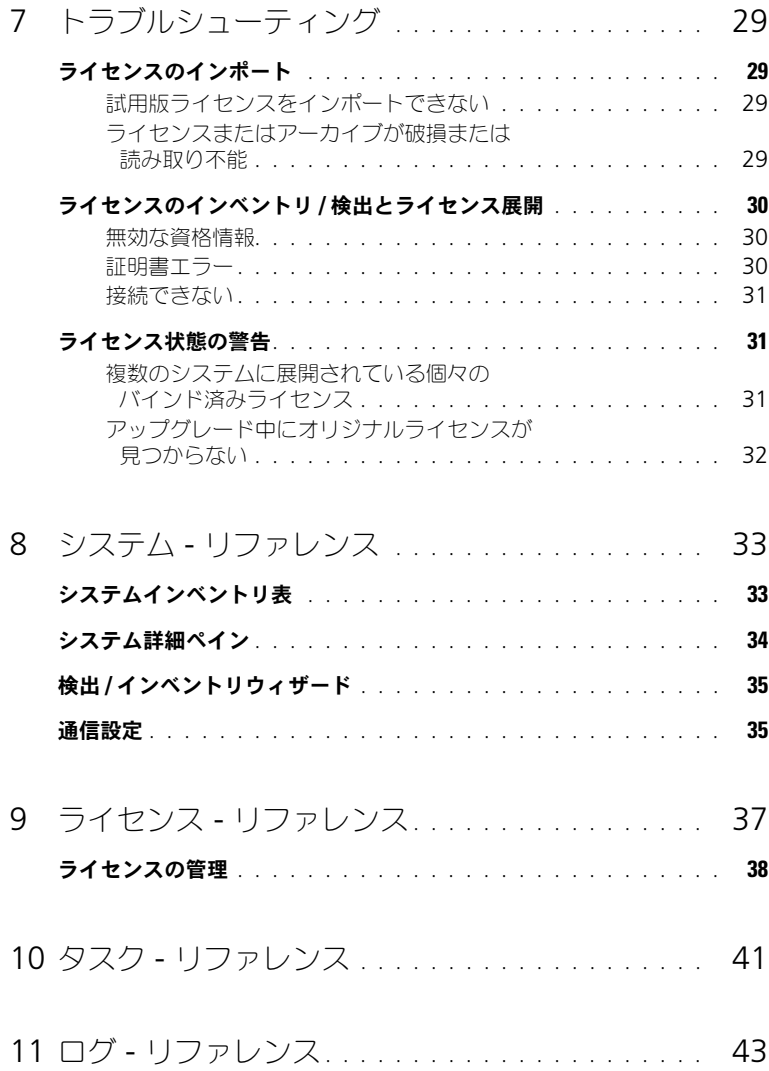

### 6 | 目次

# <span id="page-6-0"></span>Dell License Manager について

Dell License Manager は、Dell iDRAC ライセンスに対する 1 対多のライセン ス導入およびレポートツールです。

Dell License Manager は、iDRAC7 以降の Dell Remote Access Controller を備えたすべての第 12 世代の Dell PowerEdge サーバー(yx2x と表記)に iDRAC ライセンスを導入およびバックアップできます。

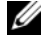

**グ メモ**: サーバー名の形式 yxxx において、y はアルファベット (たとえば、M - ー・・。 \_ \_ ... ...\_\_ ..... -.. ..<br>(モジュラー)、R(ラック)、または T(タワー))を表し、x は数値を表します。 たとえば、PowerEdge R720 は第 12 世代のラックマウント 700 シリーズ サーバーです。

また、Dell License Manager は、ライセンス可能システムでインベントリを実 行し、ライセンス状態と現在有効な iDRAC 機能レベルをレポートすることもで きます。

Dell iDRAC ライセンスを使用すれば、Enterprise iDRAC 機能セットで現在使 用できる仮想メディアとリモートコンソールサポートなどのサーバー管理機能を 有効にできます。

**dell.com/support/retail/lkm** の Dell オンラインライセンスポータルからラ イセンスを購入またはダウンロードすることができます。サーバーの購入時にラ イセンスを購入することもできます。

### <span id="page-8-0"></span>Dell License Manager のインス トール

### <span id="page-8-1"></span>システムの最小要件

#### <sup>表</sup> 2-1. システムの最小要件

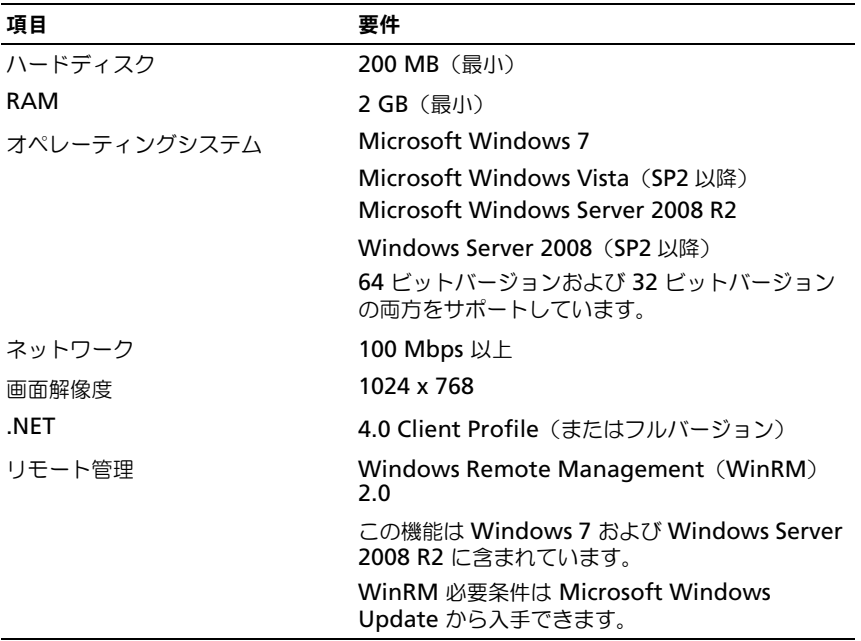

### <span id="page-8-2"></span>制限

Dell License Manager は最大 600 台のライセンス可能なサーバーと、クラス B IP アドレス範囲(65,536 アドレス)までのインベントリをサポートします。

### <span id="page-9-0"></span>Dell License Manager のインストール

Dell License Manager を **support.dell.com** からダウンロードします。 License Manager をインストールするには次の手順を実行します。

- 1 **License Manager** Windows インストーラパッケージを実行します。
- 2 ようこそ画面で、次へ をクリックします。
- 3 ライセンス契約 で、ライセンス契約の条件に同意します を選択して 次へ を クリックします。
- 4 セットアップの種類 で、次のいずれかを実行します。
	- デフォルトのインストールパスを受け入れる場合は、標準 インストレー ションを選択します。
	- 特定のプログラム機能を有効にしてインストールパスを変更する場合 は、カスタム インストールオプションを選択して 次へ をクリックしま す。カスタムセットアップ で、必要な License Manager の機能を選択 します。ディスク容量をチェックして、Dell License Manager をイン ストールする新しい場所を指定します。
- 5 インストールの準備 画面で、インストール をクリックします。
- 6 インストールが完了したら、終了 をクリックします。

# <span id="page-10-0"></span>はじめに:Dell License Manager

### <span id="page-10-1"></span>Dell License Manager の起動

Windows デスクトップから Dell License Manager にアクセスするには、次の 手順を実行します。

- スタート → すべてのプログラム → **Dell OpenManage** アプリケーション → **License Manager**→ **License Manager** の順にクリックします。
- **License Manager** アイコンをダブルクリックします。

■ メモ: Dell License Manager を実行するにはローカルの管理者権限が必要です。

ライセンスの展開を開始するための情報が記載された はじめに:**Dell License Manager** 画面が表示されます。

### <span id="page-10-2"></span>Dell License Manager のワークフロー

#### ライセンス展開を開始するには:

ライセンス可能な **iDRAC** の検出 **/**  インベントリ [ライセンス可能システムのインベントリ](#page-18-2) **Dell** オンライン ライセンスポータル (**dell.com/support/** retail/lkm) からのラ イセンスのダウンロード [ライセンスの取得](#page-22-3) ライセンスの **Dell License Manager** へ のインポート [ライセンスのインポート](#page-22-4)

**[ライセンスの展開](#page-23-1) ライセンスの展開** 

### <span id="page-11-0"></span>Dell License Manager ユーザーインタフェース

Dell License Manager には、メニューバー、タスク状態バー、ナビゲーション ペイン、およびアクティブビューペインがあります。

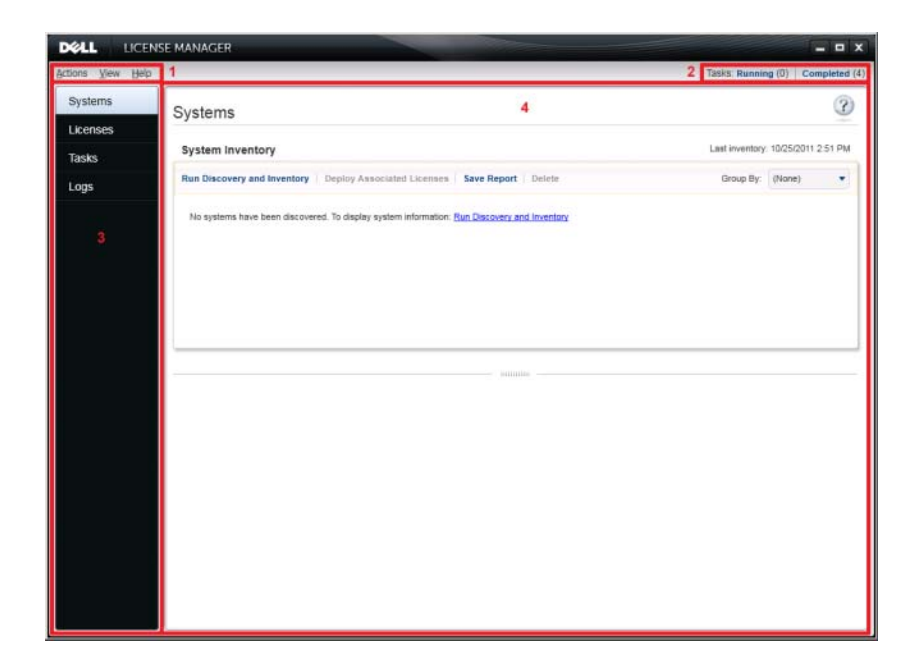

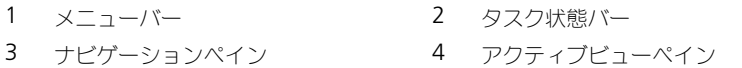

#### <span id="page-11-1"></span>メニューバー

メニューバーには、アクション、ビュー、およびヘルプメニューがあります。

アクションメニュー

アクションメニューは次のオプションで構成されています。

- システムの検出およびインベントリ 検出 **/** インベントリウィザード を起 動します[。ライセンス可能システムのインベントリ](#page-18-2)を参照してください。
- **Dell** オンラインライセンスポータルの起動 このオプションを選択して **dell.com/support/retail/lkm** の Dell オンラインライセンスポータル にアクセスします。ポータルにアクセスする前に、システムをインターネッ トに接続してください。このオンラインポータルで、Dell ライセンスを購 入およびダウンロードできます。
- ライセンスのインポート インポートウィザード を起動します[。ライセン](#page-22-4) [スのインポートを](#page-22-4)参照してください。
- ライセンスの自動展開 インベントリ内のシステムにバインドされている 未展開のライセンスのすべてを展開対象として選択し、ライセンス管理ウィ ザードを起動します[。ライセンスの展開を](#page-23-1)参照してください。
- ライセンスアーカイブのエクスポート インベントリ内の全ライセンスを 含むアーカイブを圧縮ファイル形式で保存します[。ライセンスの管理](#page-22-5)を参照 してください。
- レポートの保存 システム、ライセンス、またはログビューからの情報レ ポートを CSV、HTML、または XML 形式で保存します。詳細については、 それぞれのビューに関する項を参照してください。
- ログのクリア アクティビティログからすべてのエントリを削除します。 ■ メモ:このオプションは、タスクビューからのタスクに関する情報は削除しま せん。[タスクとログの管理](#page-26-4)を参照してください。
- 終了 Dell License Manager アプリケーションを閉じます。このオプ ションは現在のタスクすべてを終了します。

ビューメニュー

ビューメニューは次のオプションで構成されています。

- システム システムビューに移動します。
- ライセンス ライセンスビューに移動します。
- タスク タスクビューに移動します。
- ログ ログビューに移動します。
- はじめに はじめに:**Dell License Manager** 画面を表示します。

#### ヘルプメニュー

ヘルプメニューは次のオプションで構成されています。

- **Dell License Manager** ヘルプ このオプションを選択して、Dell License Manager ヘルプにアクセスします。また、各ビューのヘルプアイ コンをクリックして Dell License Manager のヘルプにアクセスすること もできます。
- オンラインサポート このオプションを選択して、**support.dell.com** の Dell テクニカルサポートにアクセスします。
- サポートログアーカイブの生成 このオプションを選択して、Dell テクニ カルサポートが問題のトラブルシューティングに使用できる、アクティビ ティログのア―カイブを生成します。
- バージョン情報 このオプションを選択して Dell License Manager の バージョン情報と著作権情報を表示します。

#### <span id="page-13-0"></span>タスク状態バー

タスク状態バーは、実行中、および完了したタスクの数を表示します。タスク状 態バーをクリックすると、タスクビューがアクティブ化します。

#### <span id="page-13-1"></span>ヘルプアイコン

へルプアイコン る をクリックして状況に応じたオンラインヘルプにアクセ スします。

#### <span id="page-13-2"></span>Dell License Manager ビュー

Dell License Manager は次の主要ビューをサポートします。

- システムビュー
- ライセンスビュー
- タスクビュー
- ログビュー

#### システムビュー

システムビューには、ナビゲーションペインにある システム リンクからアクセス できます。システムビューから次の操作が可能です。

- ライヤンス可能なシステムの検出およびインベントリ
- ライセンスの展開
- システムライセンス状態についての情報の表示

システムビューの詳細については[、ライセンス可能システムの操作を](#page-18-3)参照してく ださい。

#### ライセンスビュー

ライセンスビューはナビゲーションペインの ライセンス リンクからアクセスでき ます。ライセンスビューから次の操作が可能です。

- ダウンロードしたライセンスの Dell License Manager へのインポート
- 使用可能なライセンスの情報の表示
- ライセンスの展開
- ライセンスアーカイブのエクスポート

ライセンスビューの詳細については[、ライセンスの管理](#page-22-5)を参照してください。

#### タスクビュー

タスクビューはナビゲーションペインの タスク リンクからアクセスできます。 タスクビューから次の操作が可能です。

- タスクの進行状況の監視
- 実行中タスクのキャンセル

タスクビューの詳細については[、タスクとログの管理](#page-26-4)を参照してください。

#### ログビュー

ログビューはナビゲーションペインの ログ リンクからアクセスできます。ログ ビューから次の操作が可能です。

- アーカイブされたタスク結果の表示
- レポートの保存
- サポートログアーカイブの生成

ログビューの詳細については[、タスクとログの管理を](#page-26-4)参照してください。

#### ビューの使い方

システム、ライセンス、タスク、およびログデータビューのデータグリッドは、 並べ替え、グループ化、およびフィルタリングすることができます。また、デー タグリッドでどの列を表示するかを選択することも可能です。

- 並べ替え 特定の列を並べ替えるには、列のヘッダをクリックします。ヘッ ダーをもう一度クリックすると、その列が逆の順序で並べ替えられます。
- グループ化 アイテムをグループ化するには、グリッドヘッダーのグループ 分けメニューからグループ化する列を選択します。
- フィルタリング データ行をフィルタするには、フィルタする列を選択し、 フィルタアイコンをクリックします。フィルタ操作を選択してから、フィル タ文字列を入力します。フィルタをクリアするには、フィルタアイコンを選 択して フィルタのクリア をクリックします。
- 列の選択 表示する列を選択するには、列の表示 **/** 非表示 アイコンをク リックします。選択した列が表示されます。

### <span id="page-15-7"></span><span id="page-15-0"></span>ライセンスについて

Dell ライセンスには次のプロパティが含まれます。

- 権利識別子
- ライセンスの説明

#### <span id="page-15-1"></span>権利識別子

それぞれのライセンスには、ライセンスを識別する権利 ID があります。

#### <span id="page-15-2"></span>ライセンスの説明

説明には、ライセンスで有効化されている機能のレベルが示されます。

各機能レベルでサポートされる iDRAC 機能の詳細については、

**dell.com/support/retail/lkm** の Dell オンラインライセンスポータルにアク セスしてください。

次のライセンスが利用可能です。

- 無期限ライセンス
- 評価用ライセンス
- バインドされたライセンス
- アップグレードライセンス

#### <span id="page-15-3"></span>無期限ライセンス

無期限ライセンスは標準のライセンスで、iDRAC 機能を有効化し、有効期限はあ りません。

#### <span id="page-15-4"></span>評価用ライセンス

評価用ライセンスは特定の iDRAC 機能を 30 日間試用でき、30 日の延長も可能 です。

■ メモ : 評価用ライセンスは Dell License Manager で展開またはアーカイブできま せん。

#### <span id="page-15-5"></span>バインドされたライセンス

Dell 無期限ライセンスは特定のシステムのサービスタグにバインドされており、 それらのタグが付いているシステムにのみライセンスを展開できます。

### <span id="page-15-6"></span>アップグレードライセンス

Dell ライセンスにはアップグレード可能なライセンスがあります。アップグレー ドライセンスには、アップグレードされたライセンスの権利 ID を参照するアップ グレード ID が含まれています。

### <span id="page-16-0"></span>ライセンス機能

各ライセンスには特定の iDRAC 機能セットが含まれ、ライセンスによって有効 化されます。ライセンスの説明には、ライセンスに含まれる機能レベルの概要が 示されます。

### <span id="page-16-1"></span>データのフィルタリング

Dell License Manager では、システム、ライセンス、タスク、および ログ ビューでデータをフィルタすることができます。データをフィルタするには、次 の手順を実行します。

- 1 カーソルを列のヘッダに置いてじょうごアイコン マ をクリックします。
- 2 ドロップダウンリストからフィルタオプションを選択した後、フィールドに 英数文字を入力し、**aA** ボタンをクリックしてフィルタ検索が大文字小文字 を区別しないようにします。
- 3. フィルタロジックを設定してから フィルタ をクリックしてフィルタロジッ クを実行します。
- フィルタのクリア をクリックして検索をクリアします。

#### <span id="page-16-2"></span>フィルタオプション

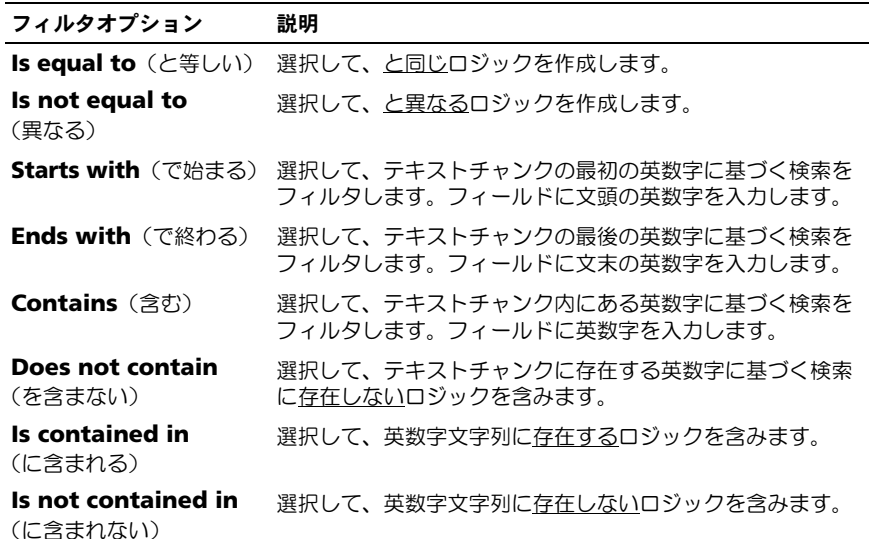

# <span id="page-18-3"></span><span id="page-18-0"></span>ライセンス可能システムの操作

### <span id="page-18-2"></span><span id="page-18-1"></span>ライセンス可能システムのインベントリ

ライセンス可能システムの検出およびインベントリを実行すると、これらのシス テムのライセンス状態を表示することができます。システムのインベントリは、 ライセンスをシステムに展開する前に実行してください。インベントリプロセス は、アーカイブを行うため、評価用ライセンス以外のインストール済みライセン スを自動的に取得します。

システムのインベントリを実行するには、次の手順を実行します。

- 1 Dell License Manager で、システム をクリックします。
- 2 システム で、検出およびインベントリの実行 をクリックします。
- 3 検出 **/** インベントリウィザードで、範囲または **IP** の追加 をクリックして、 IP アドレスまたは範囲名とともに iDRAC IP アドレス範囲または個別の iDRAC アドレスを入力します。
- 4 **OK** をクリックし、次へ をクリックします。
- 5 <sup>ユ</sup>ーザー資格情報を入力し、インターネットコントロールメッセージプロト コル (ICMP) および WS-Man オプションを設定してから 次へ をクリック します。

■ メモ:証明書の設定の詳細については、[通信設](#page-34-2)定を参照してください。

- 6 検出 **/** インベントリウィザード <sup>の</sup> 設定の確認 画面で以下の操作を行いま す。
	- 入力した検出設定を確認します。戻る をクリックして設定を編集します。
	- 記動後のタスクペインの表示 を選択して、タスクペインでインベント リタスクの進行状況を表示します。

システムビューに、インベントリが作成されたシステムが表示されます。

7 検出およびインベントリの実行 をクリックします。

### <span id="page-19-0"></span>インベントリ範囲の編集

iDRAC アドレスを適切な検出 / インベントリの表に指定する必要があります。 Dell License Manager は、インストールされているサーバーオペレーティング システムまたはハイパーバイザからライセンス情報のインベントリを実行するこ とはできません。

範囲を編集するには、次を実行します。

- 1 検出およびインベントリの実行 をクリックします。
- 2 表のエントリを選択して編集 をクリックします。

Dell License Manager から範囲を削除するには、表のエントリを選択して **選択** 項目の削除 をクリックします。

### <span id="page-19-1"></span>インベントリ済みシステムの表示

インベントリ済みシステムは システム ビューに一覧表示されます。システムイン ベントリ表には、インベントリ済みシステムの概要が示され、システム詳細ペイ ンには、選択したシステムの追加情報が表示されます。

#### <span id="page-19-2"></span>システムインベントリ表

システムインベントリ表にはライセンス可能システムの概要情報が表示されます。 各列をソートまたはサイズ変更することができます。システムを選択して、追加 情報の表示やタスクの実行ができます。また、複数のシステムを選択してタスク を導入または削除することもできます。

インベントリ作成済みシステムを表示するには、システム を選択します。 システムインベントリ情報には次の項目が含まれます。

- システム名
- iDRAC 名
- システムのモデル
- 利用可能なアップグレード
- サービスタグ
- 評価用インストール済み
- 現在のライセンス
- 購入済みライセンス
- 権利 ID
- 追加情報
- 最終インベントリ

### <span id="page-20-0"></span>システム情報の削除

- 1 システム で、削除したいシステムを選択し 削除 をクリックします。
- 2 プロンプトが表示されたら、はい をクリックして確認します。

### <span id="page-20-1"></span>ライセンスの展開

[ライセンスの展開を](#page-23-1)参照してください。

### <span id="page-20-2"></span>レポートの保存

システム情報を CSV、XML、または HTML 形式のレポートとして保存できます。 レポートを保存するには、次の手順を実行します。

- 1 システム から、レポートの保存 をクリックします。
- 2 フォルダの場所とファイル名を指定し、ファイルの種類でレポートの形式 を選択して 保存 をクリックします。

### 22 | ライセンス可能システムの操作

### <span id="page-22-5"></span><span id="page-22-0"></span>ライセンスの管理

Dell License Manager を使用して、ライセンス可能システムにライセンスを展 開することができます。また、Dell License Manager で は、バックアップのた めにライセンスアーカイブをエクスポートすることもできます。ライセンス ビューには、使用可能なライセンスの状態を表示できます。

ライセンスを展開する前に、次を行ってください。

- 1 ライヤンス可能システムのインベントリ。ライヤンス可能システムのインベ [ントリを](#page-18-2)参照してください。
- 2 Dell オンラインライセンスポータルからのライセンスの取得。
- 3 Dell License Manager へのライセンスのインポート。
- 4 ライセンスを展開します。

ライセンスでの作業を行うには、Dell License Manager のナビゲーション ペインで、ライセンス をクリックします。

### <span id="page-22-3"></span><span id="page-22-1"></span>ライセンスの取得

**dell.com/support/retail/lkm** の Dell オンラインライセンスポータルからラ イセンスを購入またはダウンロードすることができます。購入するサーバーと一緒 にライセンスを購入することもできます。ライセンスは工場出荷時にインストール されています。

ダウンロードしたライセンスのパッケージには、ライセンスのアーカイブが圧縮 ファイル形式(ZIP 形式)で含まれています。ライセンスのアーカイブには XML 形式のライセンスファイルが含まれています。

### <span id="page-22-4"></span><span id="page-22-2"></span>ライセンスのインポート

ライセンスをインポートする前に、ライセンスをダウンロードする必要がありま す。また、アーカイブ化されたライセンスをインポートすることもできます。た だし、期限切れのライセンスや評価版ライセンスはインポートできません。

Dell ライセンスポータルからライセンスをダウンロードするには、次の手順を実 行します。

- 1 Dell License Manager で、アクション <sup>→</sup> **Dell** オンラインライセンスポー タルの起動 をクリックします。
- 2 Dell L ライセンスポータルから、必要なライセンスをファイルシステムにダ ウンロードします。

ファイルシステムからライセンスをインポートするには、次の手順を実行します。

- 1 ライセンス から、ライセンスのインポート を選択します。
- 2 ライセンスの選択 で、ライセンスファイルをダウンロードした場所を参照 し、ライセンスパッケージを選択して 開く をクリックします。
- 3 ライセンスのインポート で、有効なライセンスを選択して インポート をク リックします。

### <span id="page-23-1"></span><span id="page-23-0"></span>ライセンスの展開

Dell License Manager は、検出されたシステムにすべての使用可能なライセン スを自動展開することができます。または、展開する特定のライセンスまたはシ ステムを選択することもできます。ライセンスを展開する前に、次を行ってくだ さい。

- ライセンス展開先システムのインベントリ。
- インベントリ済みシステムがライセンス可能であることの確認。
- Dell オンラインライセンスポータルからライセンスがダウンロード済みであ ることの確認。
- 必要なライセンスが Dell License Manager にインポートされていることの 確認。

メモ : 多くのシステムに同じ権利 ID のライセンスがある場合、重複しているライ センスにはライセンス供与についての潜在的な問題があることを示すフラグが付け られます。

■ メモ: Dell License Manager では、iDRAC システムに展開されたライセンスを削 除することはできません。iDRAC からライセンスを削除するには、iDRAC GUI、 RACADM、または WS-Man インターフェースを使用して適切なコマンドを実行し ます。システムインベントリ表に示されているリンクから iDRAC GUI に接続して ください。詳細については、iDRAC のマニュアルを参照してください。

ライセンスを自動的に展開するには、次を実行してください。

- 1 ライセンス → ライセンスの展開 → ライセンスの自動展開 と選択します。
- 2 操作選択ページで、次へ をクリックします。
- 3 通信設定で、iDRAC 資格情報を入力して通信設定を確認し、次へ をクリッ クします。

タスクビューで展開を監視します。システムが更新されると、システム ビューおよびライセンスビューの対応する情報も更新されます。

### <span id="page-24-0"></span>展開するライセンスの選択

- 1 ライセンス <sup>→</sup>ライセンスの展開 <sup>→</sup>選択されたライセンスの展開 をクリック します。
- 2 操作選択ページで、展開するライヤンスを確認して 次へ をクリックします。
- 3 通信設定で、iDRAC 資格情報を入力して通信設定を確認し、次へ をクリッ クします。 タスクビューで展開を監視します。システムが更新されると、システム

ビューおよびライセンスビューの対応する情報も更新されます。

### <span id="page-24-1"></span>展開先システムの選択

- 1 システム で、ライセンスの展開先となるシステムを選択します。
- 2 関連付けられたライセンスの展開 をクリックします。
- 3 システムで展開するライセンスを選択し、次へ をクリックします。
- 4 通信設定で、iDRAC 資格情報を入力して通信設定を確認し、 次へ をクリッ クします。

タスクビューで展開を監視します。システムが更新されると、システム ビューおよびライセンスビューの対応する情報も更新されます。

### <span id="page-24-2"></span>インベントリからのライセンスの削除

- 1 ライセンス から削除するライセンスを選択して 削除 をクリックします。
- 2 ライセンス削除の確認で、はい をクリックします。

### <span id="page-24-3"></span>ライセンスアーカイブのエクスポート

システムで利用可能なすべてのライセンスのアーカイブをエクスポートできます。 このアーカイブは、システムの修復時に Dell ライセンスポータルにアクセスでき ない(セキュリティ制限ネットワークのため)場合のバックアップとして利用す ることができます。

また、アーカイブ化されたライセンスを Dell License Manager のインストール 環境間の転送に使用することもできます。

システムの検出およびインベントリ作成中に、Dell License Manager は工場出 荷時にインストールされたライセンスを取得します。

ライセンスをアーカイブすると、XML ライセンスファイルの圧縮ファイルを含む パッケージが作成されます。これは、Dell オンラインライセンスポータルからダ ウンロードしたライセンスパッケージと似ています。ライセンスをエクスポート するには、次の手順を実行します。

- 1 ライセンス から、アーカイプのエクスポート をクリックします。
- 2. フォルダの場所を指定して **保存** をクリックします。 ライセンスが圧縮ファイル形式(ZIP 形式)でアーカイブされます。

### <span id="page-25-0"></span>レポートの保存

ライセンス情報を CSV、XML、または HTML 形式のレポートに保存することが できます。レポートを保存するには、次の手順を実行します。

- 1 ライセンス から、レポートの保存 をクリックします。
- 2 フォルダの場所とファイル名を指定し、**ファイルの種類** でレポートの形式 を選択して 保存 をクリックします。

# <span id="page-26-4"></span><span id="page-26-0"></span>タスクとログの管理

タスクビューから、長時間実行されるタスクの進行を監視することができます。タ スク状態表には、実行中のタスクと最近完了したタスクの概要が示されます。 **結果** タブには操作ごとの結果の概要が示され、実行ログタブには現在選択されているタ スクまたは操作の詳細ログが示されます。

### <span id="page-26-1"></span>タスクのキャンセル

すでに実行中の操作が完了するまでは、キャンセルしたタスクは中断されません。 そのため、キャンセルされたタスクが中断されるまでには数分かかる場合があり ます。状況によっては、キャンセルが有効になる前にタスクが完了することもあ ります。タスクをキャンセルするには、次の手順を実行します。

- 1 タスク から、キャンセルしたいタスクを選択して 選択したタスクのキャン セル をクリックします。
- 2 タスクのキャンセル で、はい をクリックします。

### <span id="page-26-2"></span>ログエントリ

タスクの結果を選択すると、選択されたタスクログの詳細情報が実行ログタブに 示されます。タスク結果が選択されると、選択された特定の結果に関連するエン トリにログがフィルタされます。ログエントリは、エントリの日時、ログコード、 詳細ログメッセージで構成されます。

### <span id="page-26-3"></span>完了したタスクのクリア

タスクの実行中に Dell License Manager アプリケーションが閉じられた場合、 タスクは終了します。進行中のタスクをクリアすることはできません。

完了したタスクをクリアするには、次の手順を実行します。

- 1 タスク から、完了したタスクのクリア をクリックします。
- 2 完了したタスクのクリア で、はい をクリックします。

### <span id="page-27-0"></span>Dell License Manager ログの表示

保存された結果情報は、ログ表示で確認できます。結果ログ表には、検出とイン ベントリ、ライセンスのインポート、ライセンスの展開または削除操作を含む Dell License Manager アクティビティの概要が示されます。ログエントリ ペインには、現在選択されているアクティビティの詳細結果が表示されます。

Dell License Manager は、概要ベースの情報をログします。ログされる情報に は、状態、日時、固有の識別子、ログされたイベントのリストが含まれます。 ログを表示するには、ログ をクリックします。

### <span id="page-27-1"></span>結果ログのクリア

Dell License Manager からすべてのログを削除するには、次の手順を実行し ます。

- 1 ログ で、ログのクリア をクリックします。
- 2 ログ削除の確認で、はい をクリックします。

### <span id="page-27-2"></span>サポートログアーカイブの生成

テクニカルサポートに指示された場合は、サポートログアーカイブの生成 をク リックします。このオプションは、各結果ログのテキストが含まれた zip アーカ イブを生成します。テクニカルサポートの指示に従って、このログを提供するこ とができます。

### <span id="page-27-3"></span>レポートの保存

ログ情報を CSV、XML、または HTML 形式のレポートに保存することができま す。レポートを保存するには、次の手順を実行します。

- 1 ログ から、レポートの保存 をクリックします。
- 2 フォルダの場所とファイル名を指定し、ファイルの種類 でレポートの形式 を選択して 保存 をクリックします。

### <span id="page-28-0"></span>トラブルシューティング

### <span id="page-28-1"></span>ライセンスのインポート

<span id="page-28-2"></span>試用版ライセンスをインポートできない

#### メッセージ

試用ライセンスは Dell License Manager でサポートされません。

#### 解決策

iDRAC GUI または RACADM CLI から試用版ライセンスを適用してください。 詳細については、iDRAC のマニュアルを参照してください。

#### <span id="page-28-3"></span>ライセンスまたはアーカイブが破損または読み取り不能

メッセージ

- アーカイブファイルを読み取りできません。
- アーカイブにライセンスファイルが含まれていません。
- ライセンスを解析できません。
- デジタル署名が無効です。

#### 解決策

ライセンスアーカイブを **dell.com/support/retail/lkm** の Dell オンラインラ イセンスポータルから再度ダウンロードします。

### <span id="page-29-0"></span>ライセンスのインベントリ / 検出とライセンス 展開

検出 / インベントリエラーを解決する際には、iDRAC GUI にアクセスして、リ モートアドレスが iDRAC7 以上に対応していることを確認してください。iDRAC GUI にアクセスするには、ウェブブラウザを使用してシステム IP/ ホスト名に接 続します。システムに iDRAC7 が含まれない場合は、このエラーメッセージは無 視してください。

#### <span id="page-29-1"></span>無効な資格情報

#### メッセージ

通信を確立できません - アクセスが拒否されました。

#### 解決策

正しい資格情報を入力します。iDRAC が共通の資格情報を共有していない場合 は、異なる資格情報で検出 / インベントリタスクを複数回実行する必要があり ます。

#### <span id="page-29-2"></span>証明書エラー

メッセージ

- 通信を確立できません SSL 証明書にホスト名と一致しない共通名(CN) が含まれます。
- 通信を確立できません 不明の認証局の署名付き SSL 証明書です。
- 通信を確立できません SSL 証明書の失効をチェックできませんでした。失 効のチェックに使用されているサーバーが通信不可である場合があります。
- 通信を確立できません SSL 証明書の有効期限が切れています。

#### 解決策

証明書名がホスト名に一致しない場合は、iDRAC がインベントリされるアドレス に一致する証明書をインストールします。または、検出 / インベントリ設定で証 明書名の検証を無効にします。詳細については、[通信設](#page-34-2)定を参照してください。 認証局が認識されない場合は、管理コンソール上の Windows 信頼するルート認 証局のリストにこの認証局を追加します。または、検出 / インベントリ設定で認 証局の検証を無効にします。詳細については、[通信設](#page-34-2)定を参照してください。 証明書の失効をチェックできない場合は、管理コンソールが証明書失効リスト サーバーにアクセスできることを確認してください。または、検出 / インベント リ設定で証明書失効リストのチェックを無効にします。詳細については、[通信設](#page-34-2) [定](#page-34-2)を参照してください。

証明書の有効期限が切れている場合は、新しい証明書を生成してインストールし てください。Dell License Manager は、有効期限が切れた証明書を使用して iDRAC に接続することはできません。

#### <span id="page-30-0"></span>接続できない

#### メッセージ

- システムに ping できません タイムアウトしました。
- 通信を確立できません ホストへの接続がタイムアウトしました。

#### 解決策

iDRAC がネットワークに接続されていて、指定アドレスが割り当てられているこ とを確認してください。ファイアウォール設定で、管理コンソールからシステム へのアクセスが許可されていることを確認します。

iDRAC GUI から、iDRAC7 以降のバージョンを持つシステムにアドレスが対応 していることを確認してください。iDRAC GUI にアクセスするには、ウェブブラ ウザからシステム IP/ ホスト名に接続します。システムに iDRAC7 が含まれない 場合は、このエラーメッセージは無視してください。

### <span id="page-30-1"></span>ライセンス状態の警告

#### <span id="page-30-2"></span>複数のシステムに展開されている個々のバインド済みライセンス

#### メッセージ

同じ権利 ID を持つ 1 つ、または複数のライセンスが他のサービスタグにバイン ドされていて、現在展開されています。

#### 解決策

固有の権利 ID で識別される個別のバインド済みライセンスを、サービスタグに よって指定されている単一のシステムにインストールします。

**dell.com/support/retail/lkm** の Dell オンラインライセンスポータルを使用 して、ライセンスがシステムに適切に関連付けられていることを確認してくださ い。ポータルで指定されているシステム以外に展開されているライセンスインス タンスを削除してください。追加のシステムをサポートするには、ポータルで追 加のライセンスを購入してください。

システムインベントリ表の権利 ID 列を並べ替え、またはフィルタすることによっ て、どのシステムに権利が展開されているかを判断することができます。不適切に 展開されたライセンスは iDRAC GUI を使用して削除することが可能です。同じシ ステムに複数の無期限ライセンスがインストールされている場合、それらの権利 ID は表に表示されません。そのようなシステムは個別に調査し、システム詳細ペイン に記載されているインストール済みライセンスを確認する必要があります。

#### <span id="page-31-0"></span>アップグレード中にオリジナルライセンスが見つからない

#### メッセージ

このライセンスはアップグレードとして指定されていますが、オリジナルライ センスが現在インストールされていません。

#### 解決策

オリジナルライセンスが他のシステムに再割り当てされていないことを確認して ください。システム上で実行されたサービスのために元のライセンスが存在しな い場合は、このメッセージを無視してください。

### <span id="page-32-0"></span>システム - リファレンス

システムから、システムの検出とインベントリ、ライセンスの展開、およびレ ポートの保存ができます。

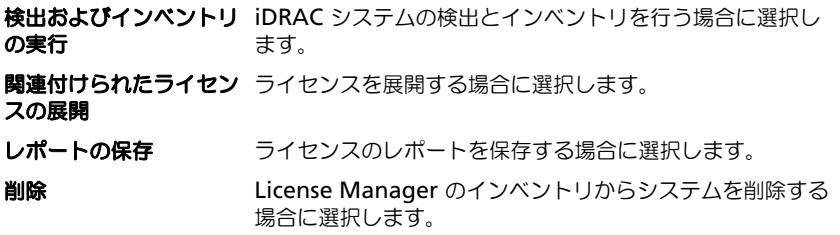

### <span id="page-32-1"></span>システムインベントリ表

システムインベントリ表にはライセンス可能システムの概要情報が含まれます。 各列をソートまたはサイズ変更することができます。追加情報の表示やタスクを 実行するシステムを選択します。また、複数のシステムを選択してタスクの展開 または削除もできます。

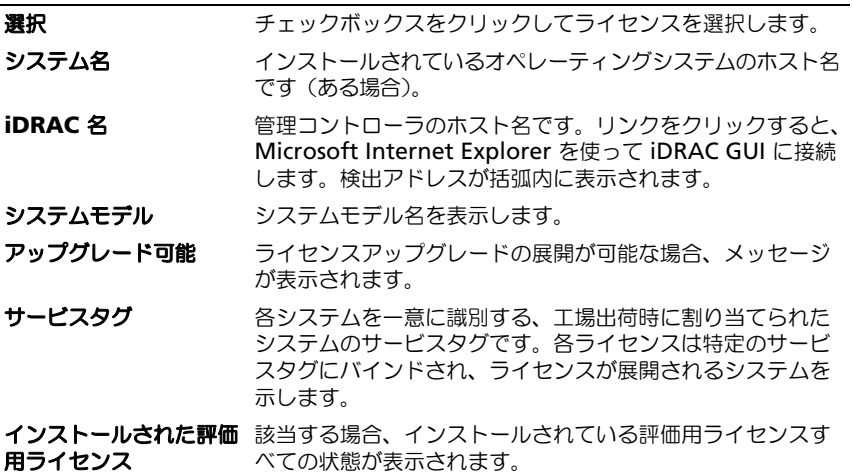

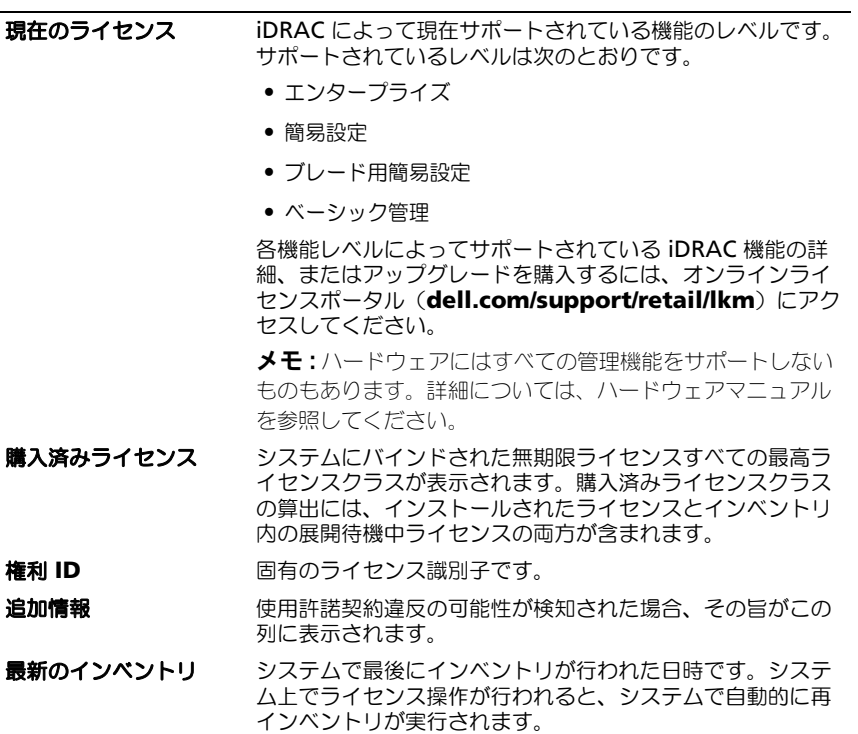

### <span id="page-33-0"></span>システム詳細ペイン

システム詳細ペインには、インストールされているライセンスとシステムのライセ ンスプロ計論 ・・・フロン、インスイー がこいているフィヒンスピンスプロジット こ<br>ンス可能コンポーネントを含む、ライセンス可能システムについての情報が表示さ れます。システム詳細には、コンポーネント詳細とライセンス詳細があります。

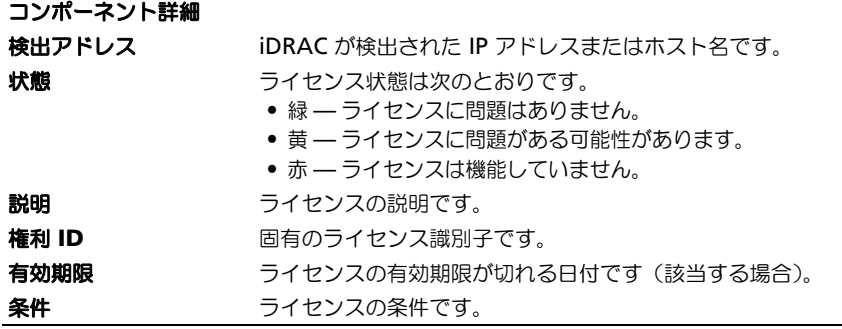

### <span id="page-34-0"></span>検出 / インベントリウィザード

次の値を入力して IP 範囲とホスト情報を設定します。

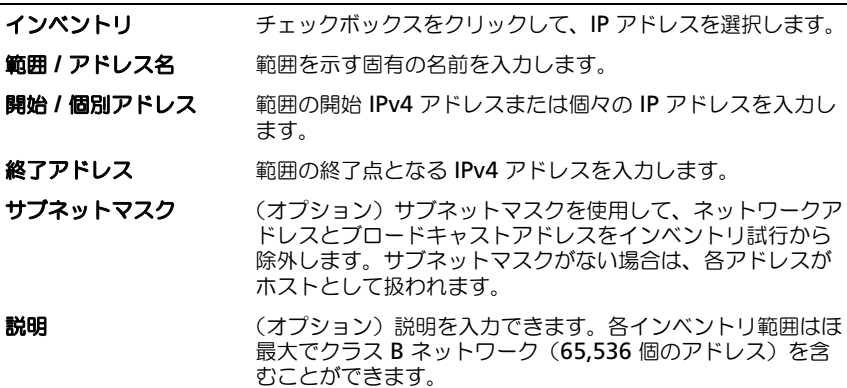

### <span id="page-34-2"></span><span id="page-34-1"></span>通信設定

最適なパラメータ値は、ネットワークの特徴によって異なります。通信設定では、 資格情報、Ping(ICMP)設定、および WS-Man 設定を入力できます。

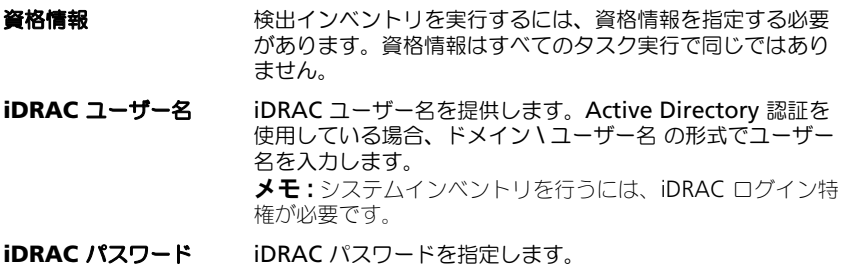

#### **Ping (ICMP)設定**

インベントリを実行する これが有効になっているときは、WS-Man インベントリ通信 前に **Ping** が正常に行わ を試行する前に、アドレスからの Ping 応答が受信されます。 れる必要があります これにより、インベントリプロセスのパフォーマンスを向上 できます。ただし、ネットワークが Ping をブロックする場 合は、このオプションを無効にしてください。このオプショ ーー・・・・・・ ーー ー……<br>ンはデフォルトで有効に設定されています。

再試行 インベントリからシステムを除外する前に Ping を再試行す る回数です。デフォルトの再試行回数は 3 回(合計で 4 回試 行)です。

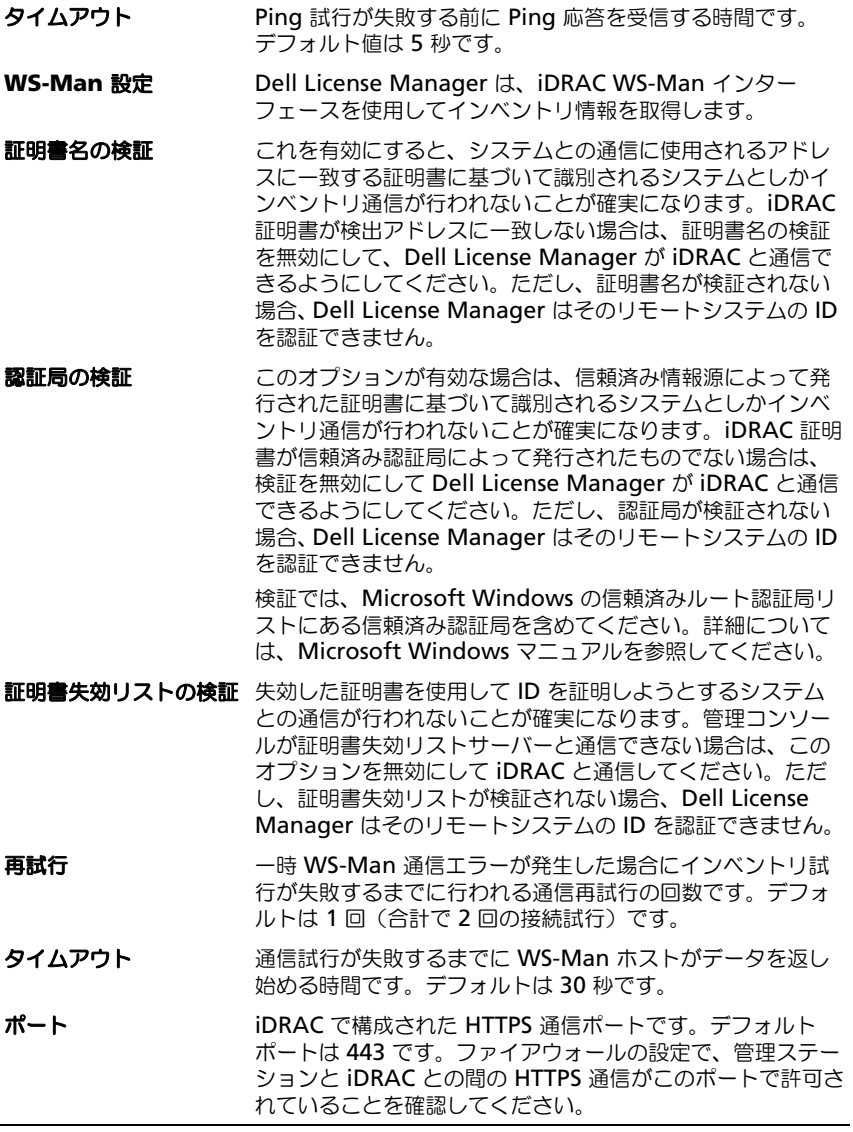

### <span id="page-36-0"></span>ライセンス - リファレンス

Dell License Manager の ライセンスから、一致するライセンスのインポートと 展開、エクスポートしたライセンスのアーカイブ化、およびレポートの保存がで きます。

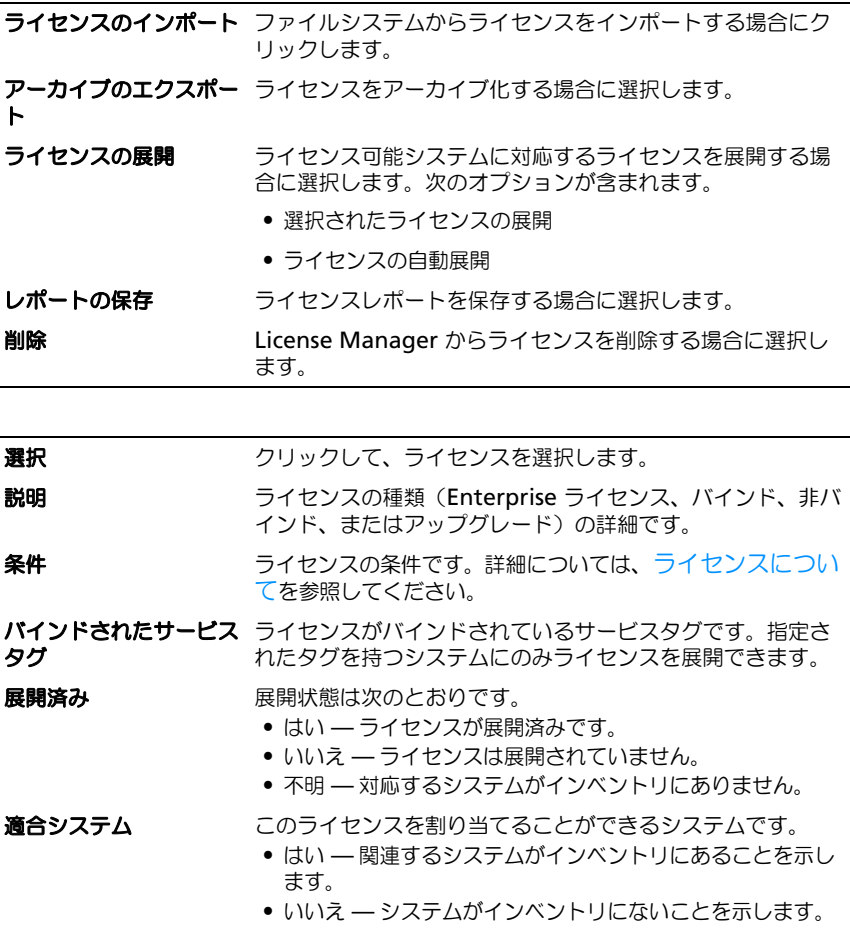

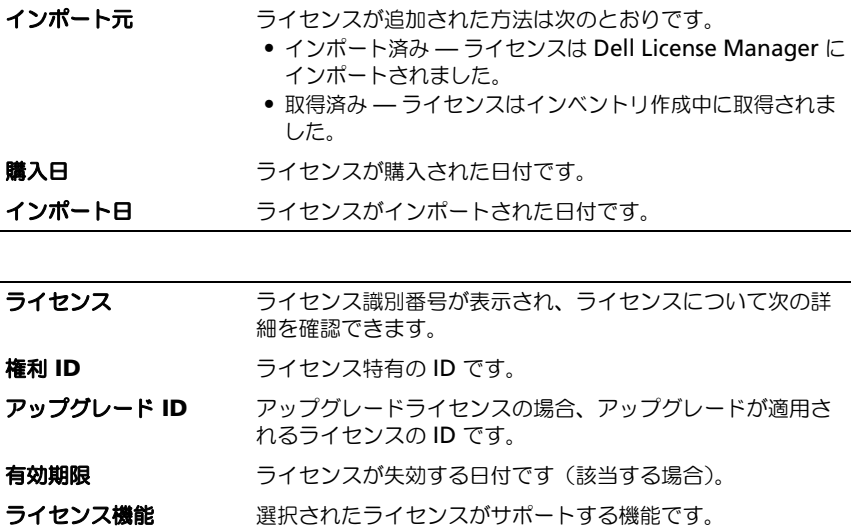

### <span id="page-37-0"></span>ライセンスの管理

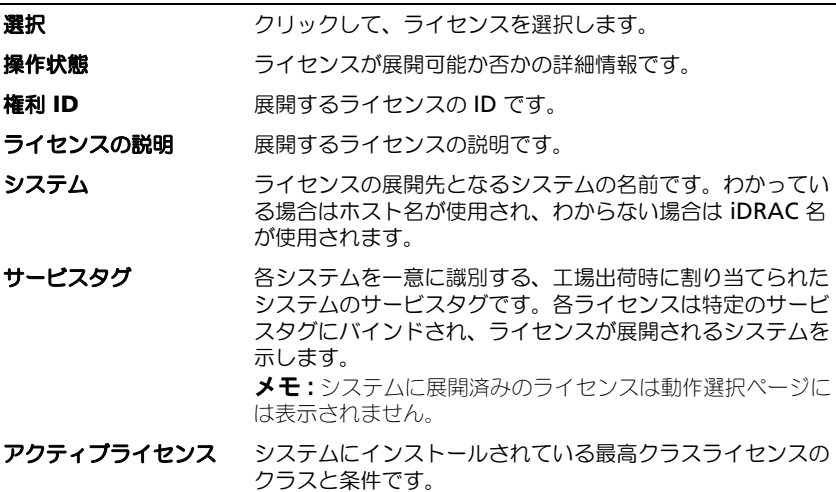

#### 資格情報

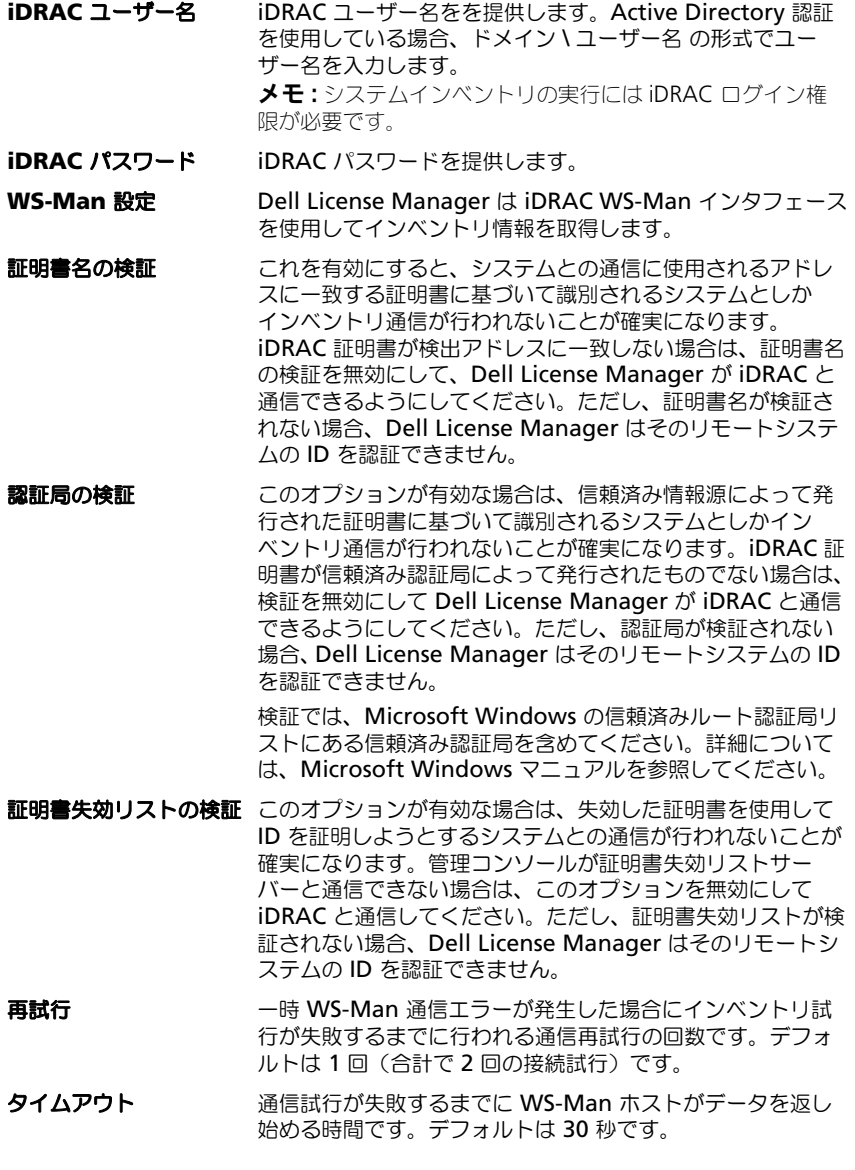

#### ポート iDRAC で構成された HTTPS 通信ポートです。デフォルト ポートは 443 です。ファイアウォールの設定で、管理ステー ションと iDRAC との間の HTTPS 通信がこのポートで許可さ れていることを確認してください。 変更を保存して検出/インベントリを続行するには、次へを クリックします。

#### タスク設定

**起動後のタスクペインののタスク**の進行状況を表示する場合に選択します。 表示

# W

# <span id="page-40-0"></span>タスク - リファレンス

タスクでは、検出とインベントリ、ライセンス展開タスク情報を表示できます。

選択したタスクのキャン 一覧に表示されているタスクをキャンセルする場合に選択し セル ます。

完了したタスクのクリア 完了したタスク情報をパージする場合に選択します。

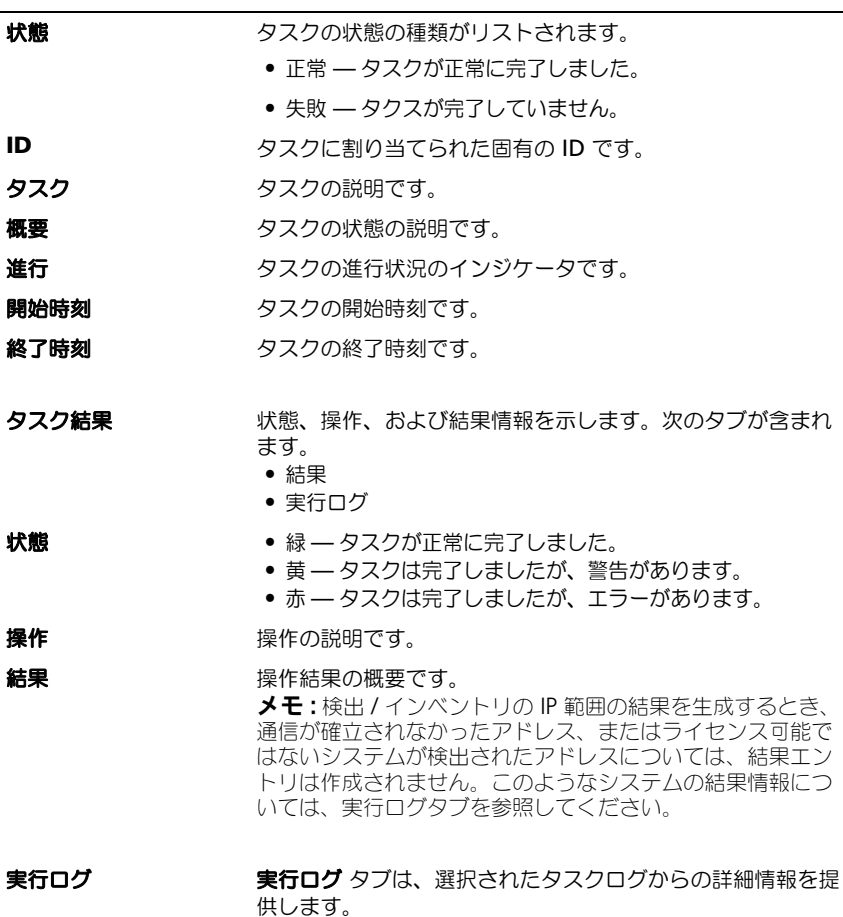

### 42 | タスク - リファレンス

# <span id="page-42-0"></span>ログ - リファレンス

ログから、License Manager アクティビティの表示、ログの結果のクリア、レ ポートの保存ができます。

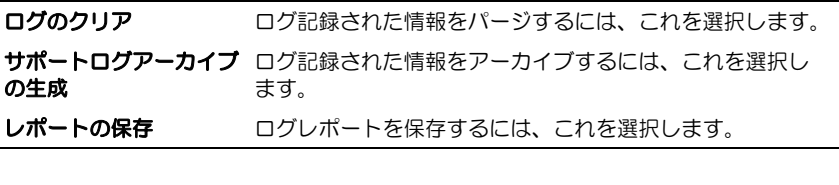

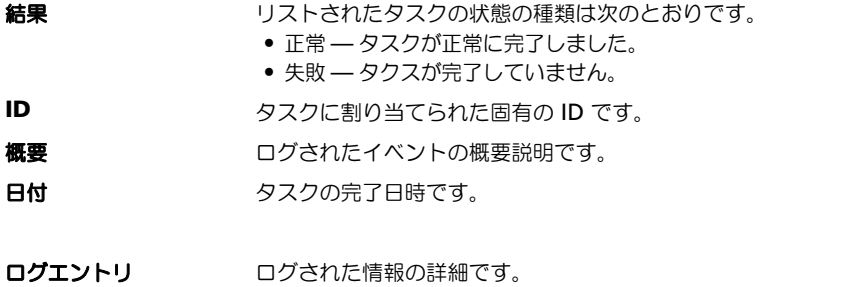